$\boldsymbol{KAD}^{\circledast}$ 

# 脱机管理系统 使用说明书

厦门科安达智能科技有限公司

客服电话:**0592-5725111**

# 目录

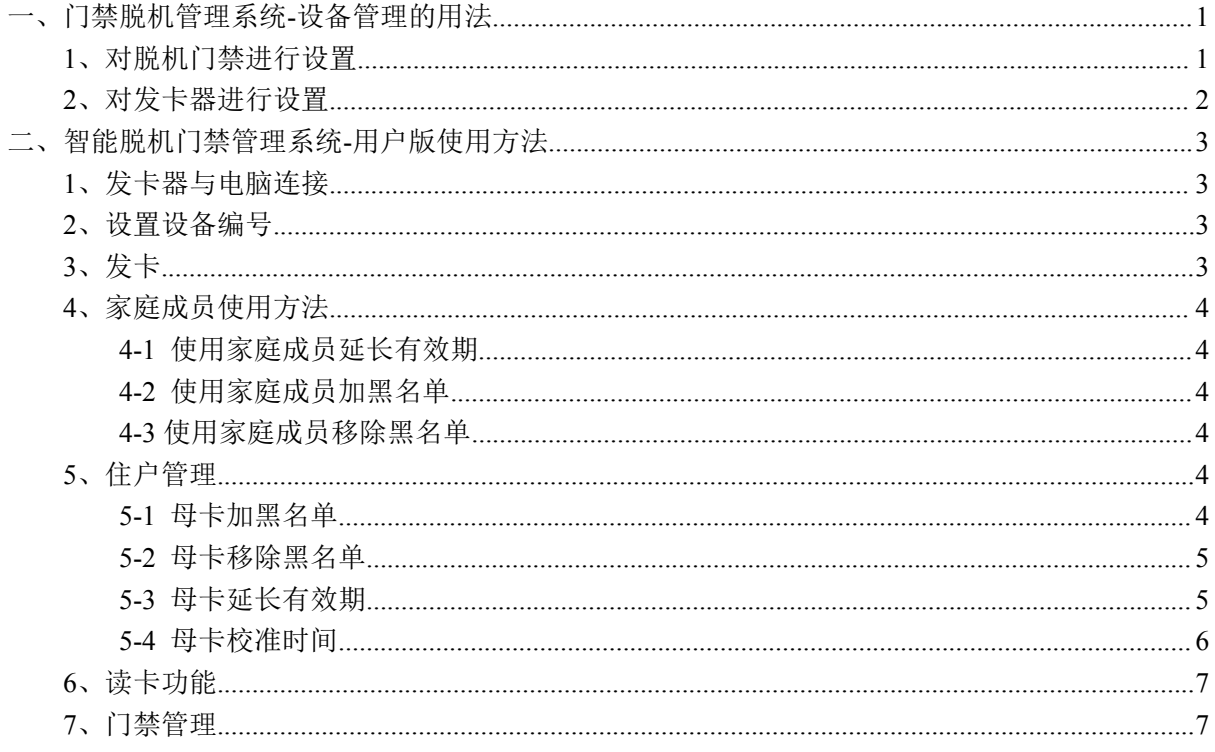

# 脱机管理系统使用说明

脱机设备联网需用到两个软件,分别是门禁脱机管理系统-设备管理和智能脱机门禁管理系统- 用户版。

门禁脱机管理系统**-**设备管理:是用于设置脱机设备和发卡器的密码、设备编码、扇区。脱机设 备的密码、起始扇区必须和发卡器的密码、起始扇区一致才可使用。

比如:脱机设备的密码为:123456,起始扇区为 10。则发卡器的密码也应该设置为 123456, 起始扇区应该设置为 10。这样用该发卡器发出来的卡在该设备上才能使用。

智能脱机门禁管理系统**-**用户版:主要是用于发卡、加黑名单、延长有效期等操作

#### <span id="page-2-0"></span>一、门禁脱机管理系统**-**设备管理的用法

登陆门禁脱机管理系统-设备管理(默认密码: kad)

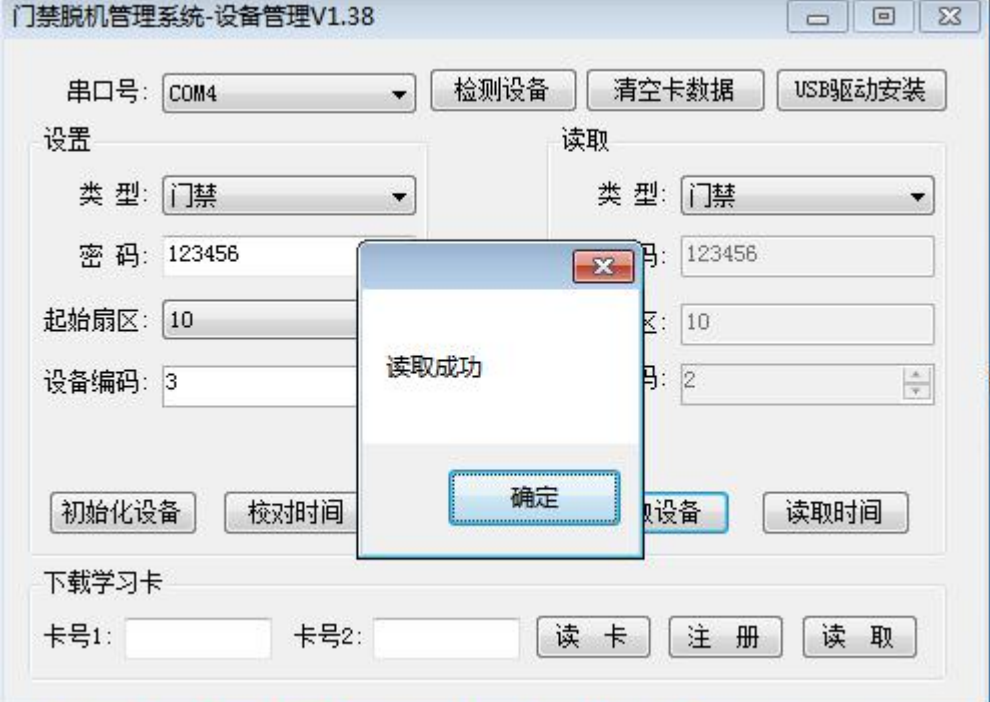

## <span id="page-2-1"></span>**1**、对脱机门禁进行设置

1-1、用 USB 转 485 串口线,USB 端与电脑连接,485 端的 485A 和 485B 分别与脱机设备上的 485A 和 485B 端对应连接。给设备供电。

1-2、在设备管理界面,点击检测设备,会自动检测出串口号,也说明联网成功。

1-3、在设置框里,选择类型,(比如是门禁设备,就选择门禁)。密码为任意 6 位数, 比如 123456。 起始扇区范围是 0-10,比如选择 10。设备编码范围是 001-999,比如设置为 001。

1-4、点击初始化设备,设置成功会出现提示框:初始化设备成功。

1-5、点击校对时间,设置成功会出现提示框:校对时间成功。

1-6、若要查看该设备的信息,则在右边读取框里面,选择类型,(比如是门禁设备,就选择门禁), 然后点击读取设备,则会显示出该设备的密码,起始扇区和设备编码信息。也可点击读取时间,会 读取脱机设备上的时间。

(脱机门禁的设备密码、起始扇区、设备编码也可直接通过菜单操作完成设置)

A: 进编程密码\*123456# 设备密码"91"+"六位密码"+"重复六位密码" 设备起始扇区 "93" + "XX" (0~10) 设备编码 "92" + "XXX" (0~999)

#### <span id="page-3-0"></span>**2**、对加密器一体机进行设置

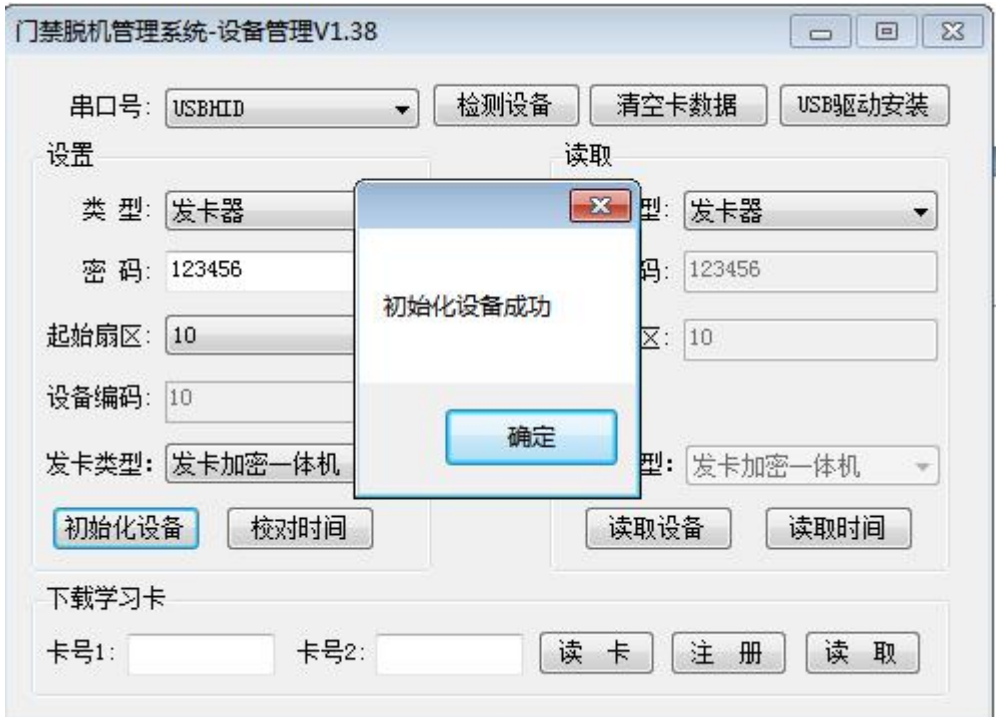

2-1、将发加密器上的 USB 端口连接到电脑上, 加密器会滴滴响 2 声。

2-2、在设备管理界面,点击检测设备,会自动检测出串口号,也说明联网成功。

2-3、在设置框里,选择类型为加密器。起始扇区需与脱机设备设置一样,如 10。

2-4、点击初始化设备,设置成会出现提示框: 初始化设备成功。加密器不用校对时间。

2-5、若要查看加密器的信息,则在右边读取框里面,选择类型为加密器,然后点击读取设备,则会 显示出加密器起始扇区。 **3**、对发卡器进行设置

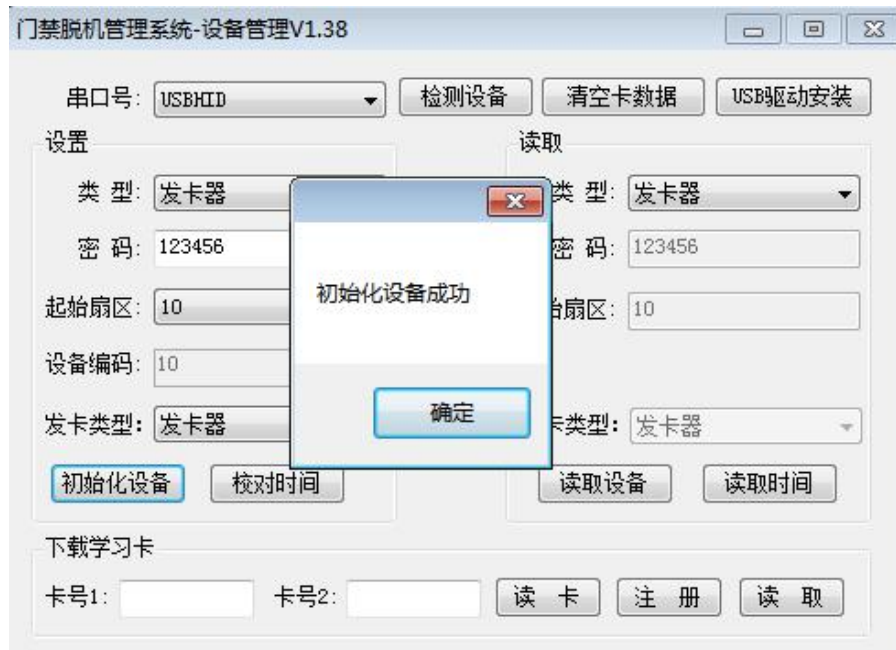

2-1、将发卡器上的 USB 端口连接到电脑上,发卡器会滴滴响 2 声。

2-2、在设备管理界面,点击检测设备,会自动检测出串口号,也说明联网成功。

2-3、在设置框里,选择类型为发卡器。密码需与脱机设备设置一样,如 123456。起始扇区需与脱 机设备设置一样,如 10。发卡器不用设置设备编码。

2-4、点击初始化设备,设置成会出现提示框:初始化设备成功。发卡器不用校对时间。

2-5、若要查看发卡器的信息,则在右边读取框里面,选择类型为发卡器,然后点击读取设备,则会 显示出发卡器的密码,起始扇区。

**4**、发卡之前没有加密过的卡要进行加密,将发加密器上的 USB 端口连接到电脑上,加密器会滴滴 响 2 声,再把没有加密过的卡进行加密,成功响 2 声

## <span id="page-4-0"></span>二、智能脱机门禁管理系统**-**用户版使用方法(使用时与发卡器同时使用)

登陆智能脱机门禁管理系统-用户版,默认密码为 123456。

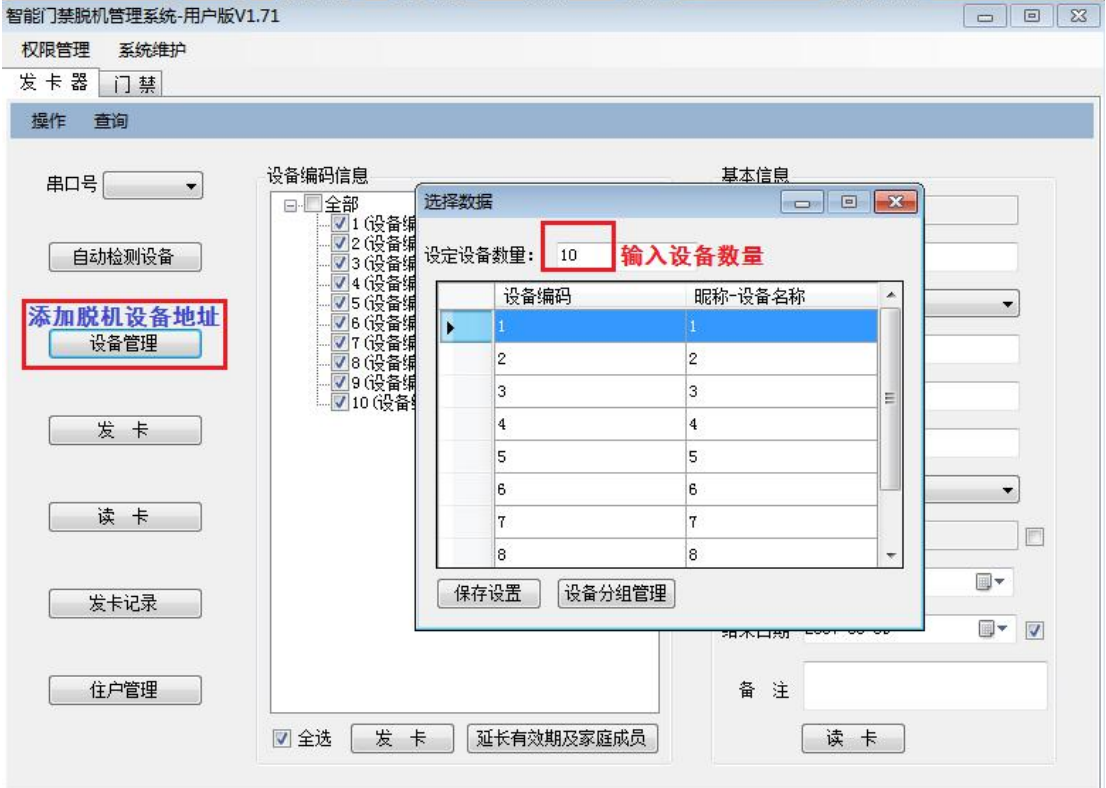

#### <span id="page-4-1"></span>**1**、发卡器与电脑连接

将发卡器的 USB 接口插到电脑 USB 端口上,点击自动检测设备,设备会响 2 声,串口号会自动显 示出来,代表发卡器已和该软件连接成功。

#### <span id="page-4-2"></span>**2**、设置设备编号

点击设备管理→填入设备数量(比如有 5 台设备,设备编码设置为 1-5)→保存设置

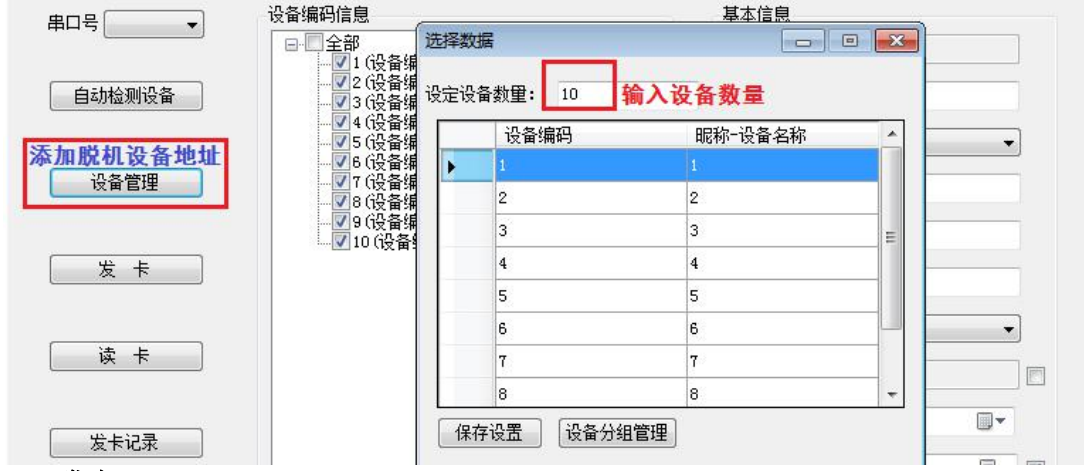

#### <span id="page-4-3"></span>**3**、发卡

选择设备(这张卡要能开哪几台设备就勾选哪几台,比如 10 台设备全选)→填写基本信息(可选 择是否受时间段限制、次数限制、有效期限制)→发卡→会出现提示框提示发卡成功→这张卡在这 五台设备上都能开门

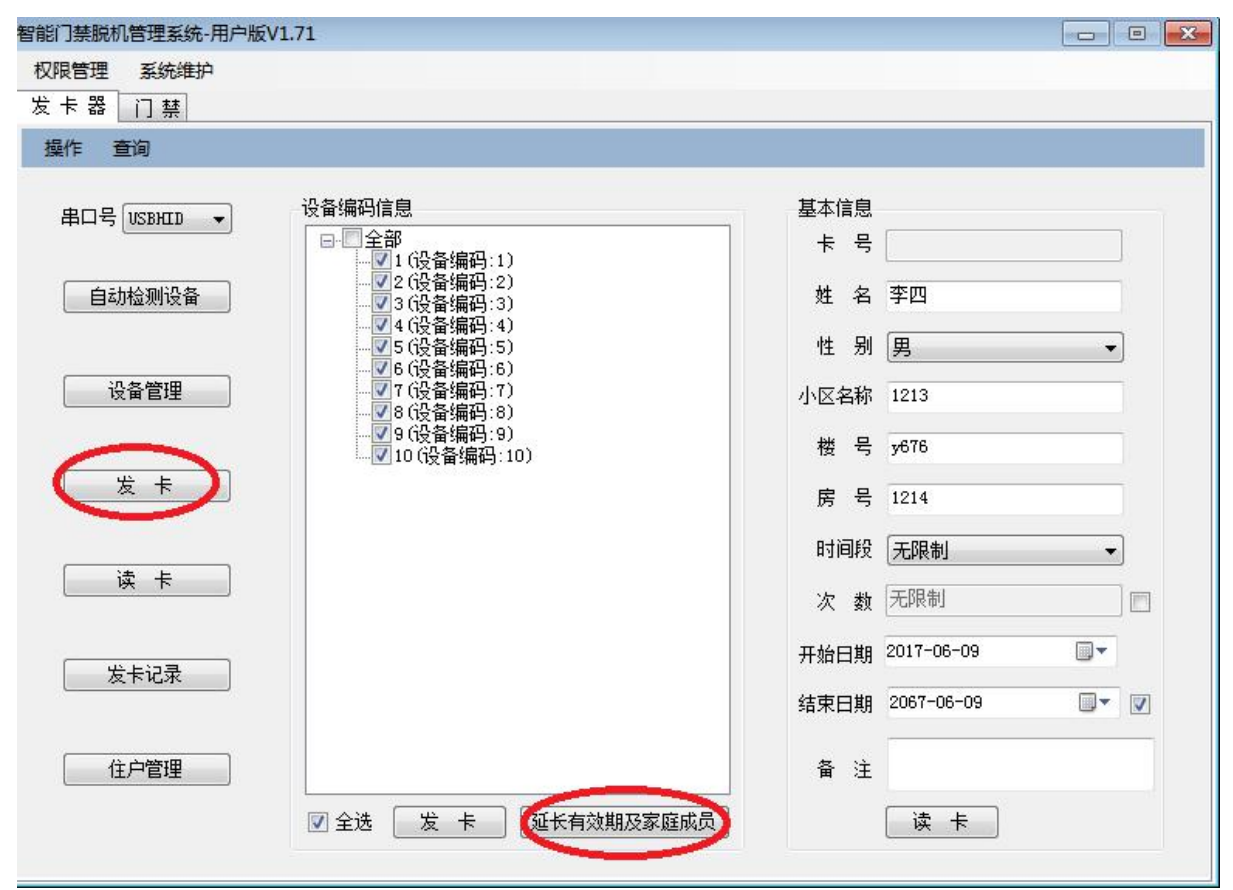

#### <span id="page-5-0"></span>**4**、家庭成员使用方法

#### <span id="page-5-1"></span>4-1 使用家庭成员延长有效期

在发卡器界面点击延长有效期及家庭成员→家庭成员里有张三和李四,将张三的卡放在发卡器上面 →接听成员界面勾选张三和李四→填写有效期结束时间→左下角选择延长有效期→点击右上角延 长有效期→提示操作成功,请到设备上刷卡→将张三的卡拿到设备上刷一下响 3 声→此时张三和李 四的卡有效期都被延长成功

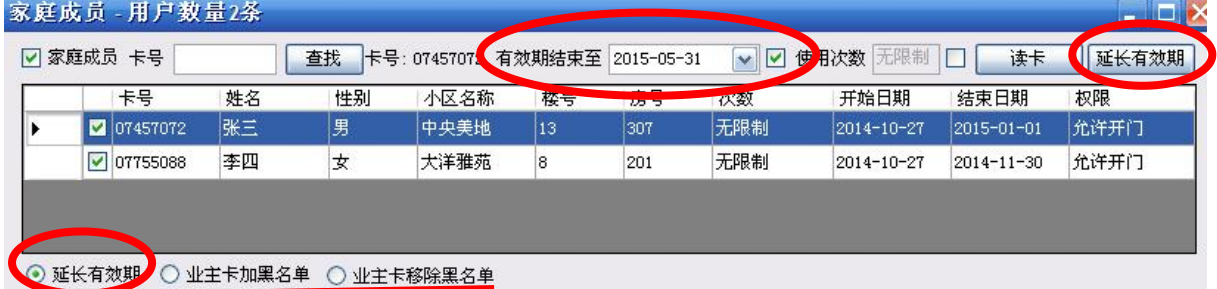

# <span id="page-5-2"></span>4-2 使用家庭成员加黑名单

在发卡器界面点击 延长有效期及家庭成员→家庭成员里有张三和李四,将张三的卡放在发卡器上 面→接听成员界面勾选张三和李四→左下角选择业主卡加黑名单→点击右上角延长有效期→提示 操作成功,请到设备上刷卡→将张三的卡拿到设备上刷一下响 3 声→此时张三和李四的卡有效期都 被拉入黑名单

<span id="page-5-3"></span>4-3 使用家庭成员移除黑名单

移除黑名单操作与加黑名单才做一样,只是左下角选择业主卡移除黑名单

#### <span id="page-5-4"></span>**5**、住户管理

使用母卡(管理卡)功能前,需先注册母卡。长按住设备电路板上的复位键,然后刷卡,最多可注 册 50 张母卡,最后再松开复位键。

<span id="page-5-5"></span>5-1 母卡加黑名单

例如: 要将卡号为 07457072 张三拉入黑名单, 操作如下:

住户管理→选中张三→将母卡放在发卡器上→点击母卡加黑名单→会提示加入黑名单成功,请到设

备上刷卡→点击确定之后将该母卡拿到设备上刷一下响两声→此时张三这张卡就已经被拉入黑名 单无法开门

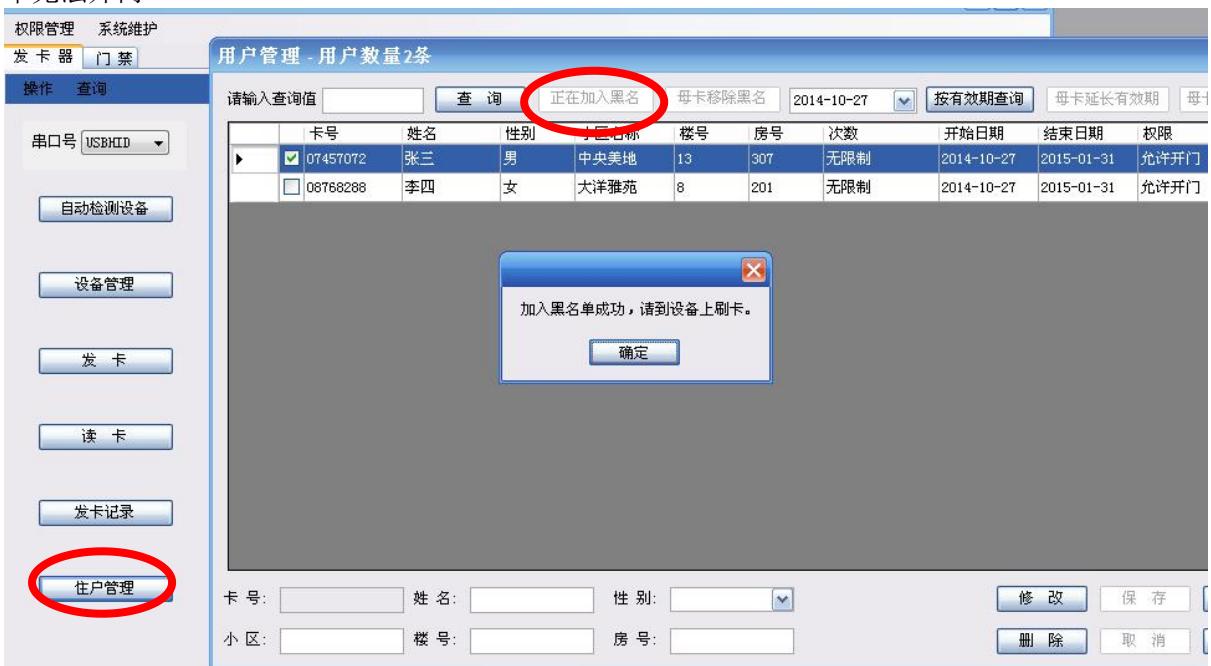

<span id="page-6-0"></span>5-2 母卡移除黑名单

例如:要将卡号为 07457072 张三移除黑名单,操作如下:

住户管理→选中张三→将母卡放在发卡器上→点击母卡移除黑名单→会提示移除黑名单成功,请到 设备上刷卡→点击确定之后将该母卡拿到设备上刷一下两声→此时张三这张卡就已经被移除黑名 单可以开门

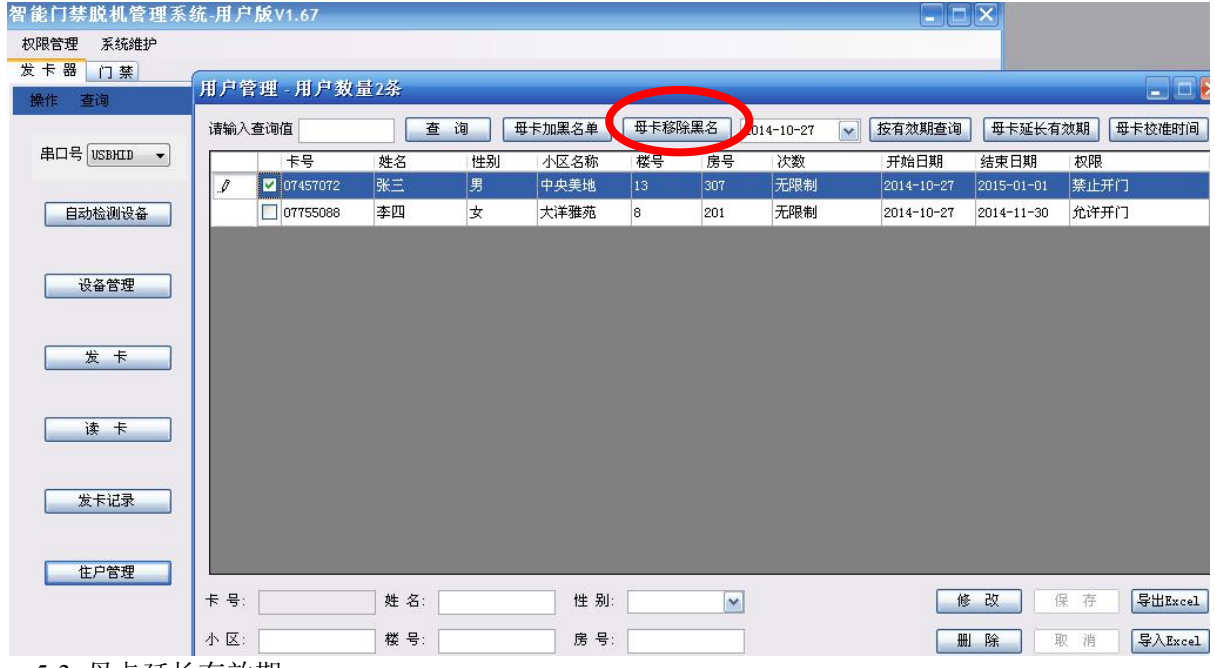

<span id="page-6-1"></span>5-3 母卡延长有效期

例如:要将卡号为 08768288 的李四有效期延长到 15 年 1 月 1 日,操作如下:

住户管理→选中李四→将母卡放在发卡器上面→界面第一排第五个框框填入 2015-1-1→点击母卡延 长有效期→会提示延长有效期成功,请到设备上刷卡→点击确定之后将该母卡拿到设备上刷一下→ 此时李四这张卡的结束日期就变成 15 年 1 月 1 日。

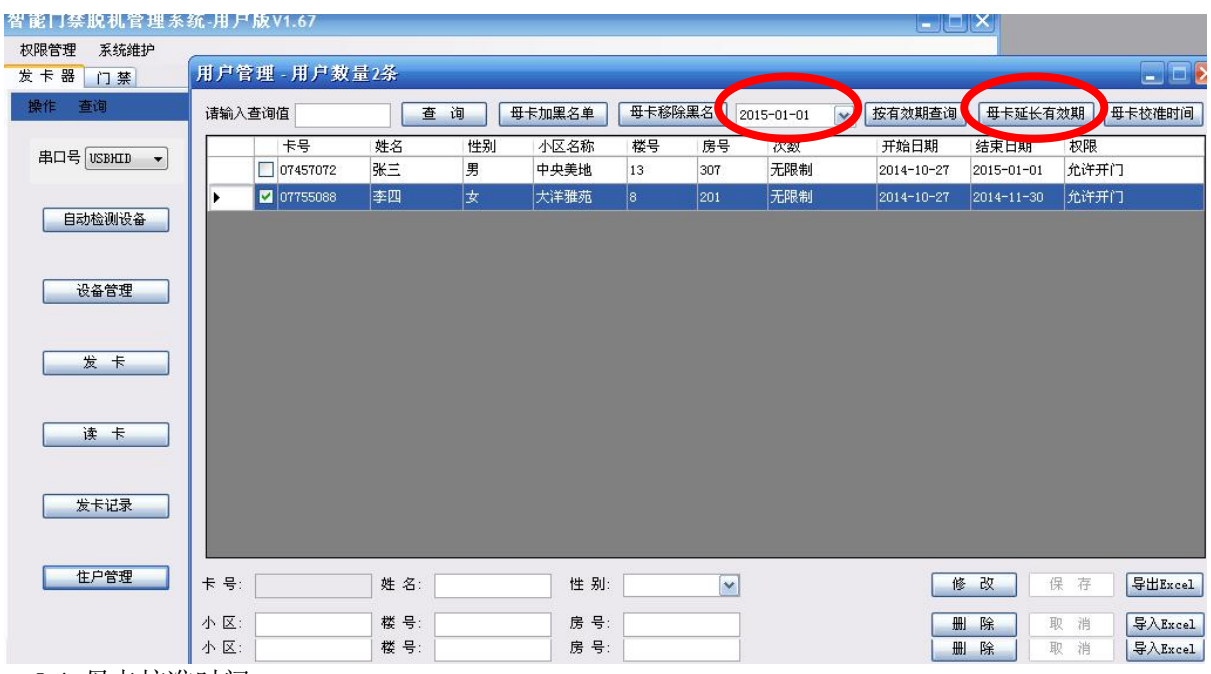

<span id="page-7-0"></span>5-4 母卡校准时间

住户管理→点击母卡校准时间→填写正确的时间→确定→会提示时间写入母卡成功,请到设备上刷 卡→点击确定之后将该母卡拿到设备上刷一下→此时设备时间被校准成功

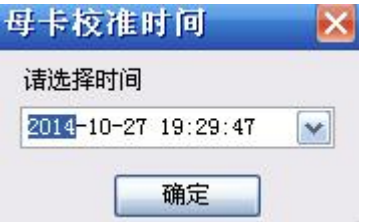

看是否设备时间有更改过,打开门禁脱机管理系统-设备管理 选择读取→选择类型(门禁)→读取时间→设备时间已经更改过来

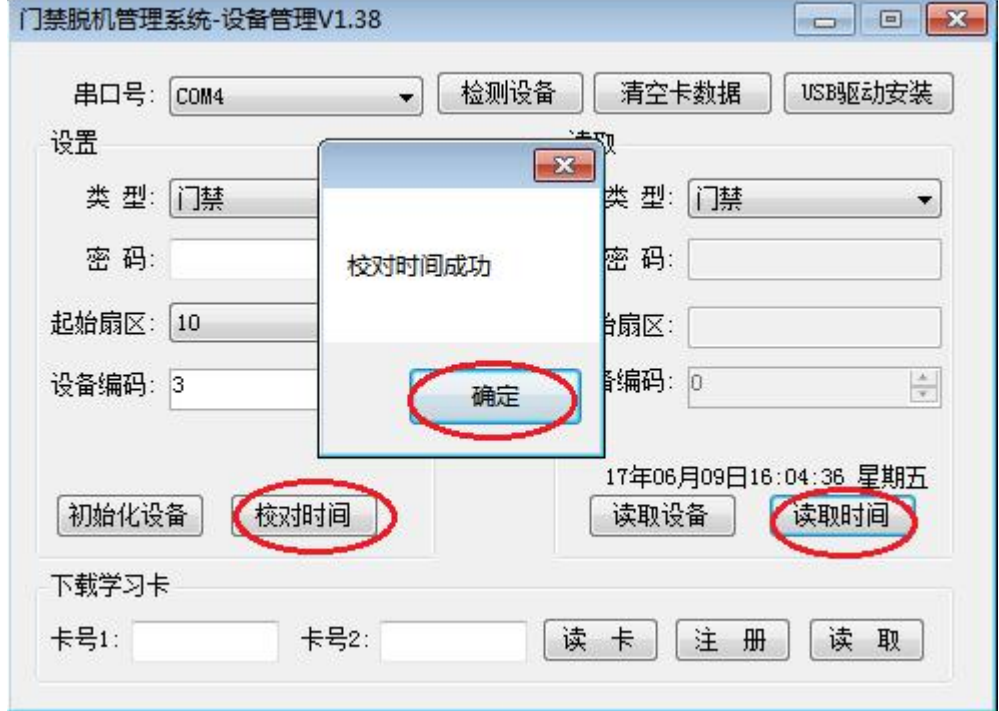

# <span id="page-8-0"></span>**6**、读卡功能

如果要知道一张卡的信息,可将卡放在发卡器上面,然后点击读卡,即可看到这张卡的信息。

# <span id="page-8-1"></span>**7**、门禁管理

脱机门禁若与电脑连着网,可进行远程开门、实时监控、记录查询、时间读取等功能等操作。

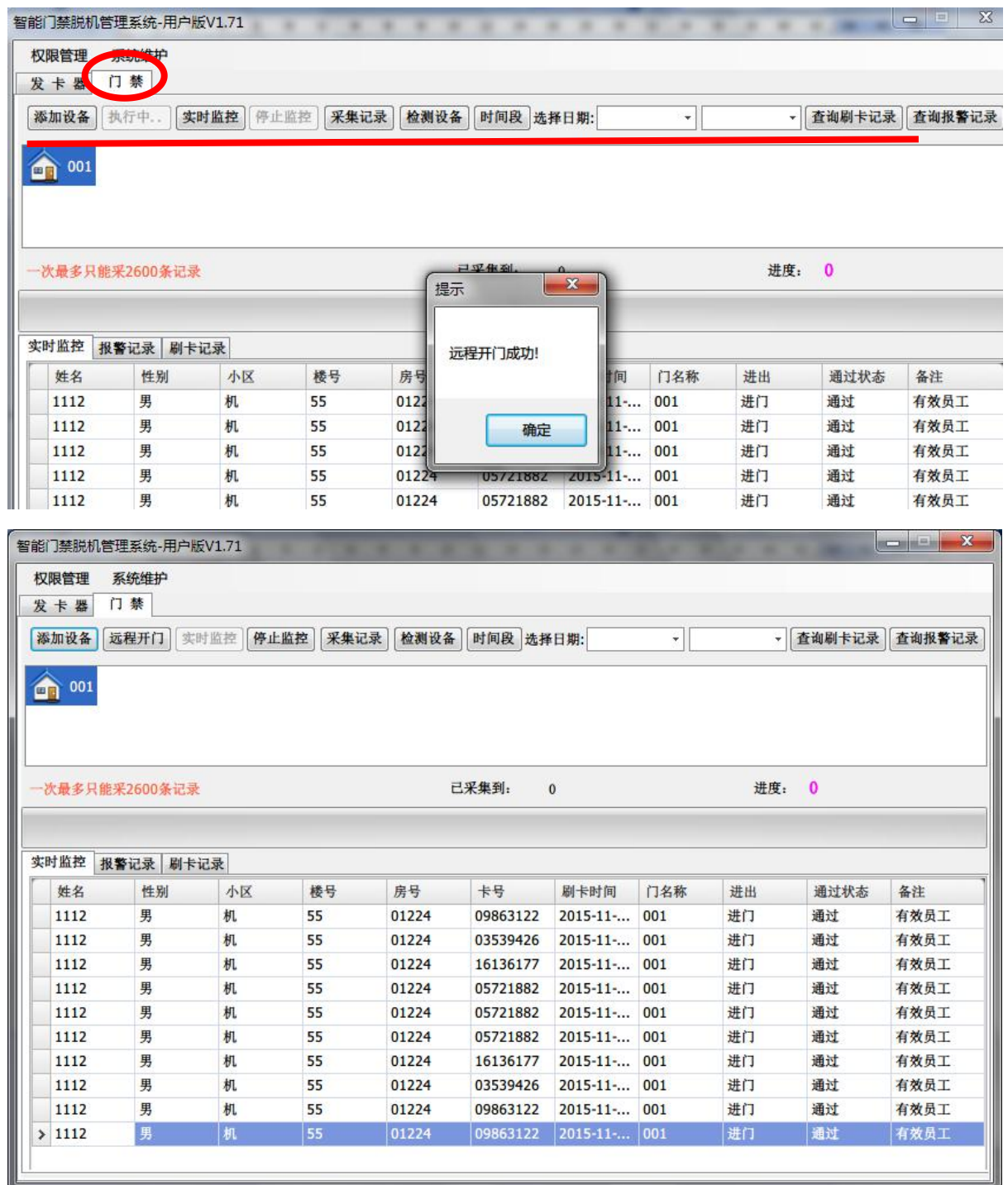

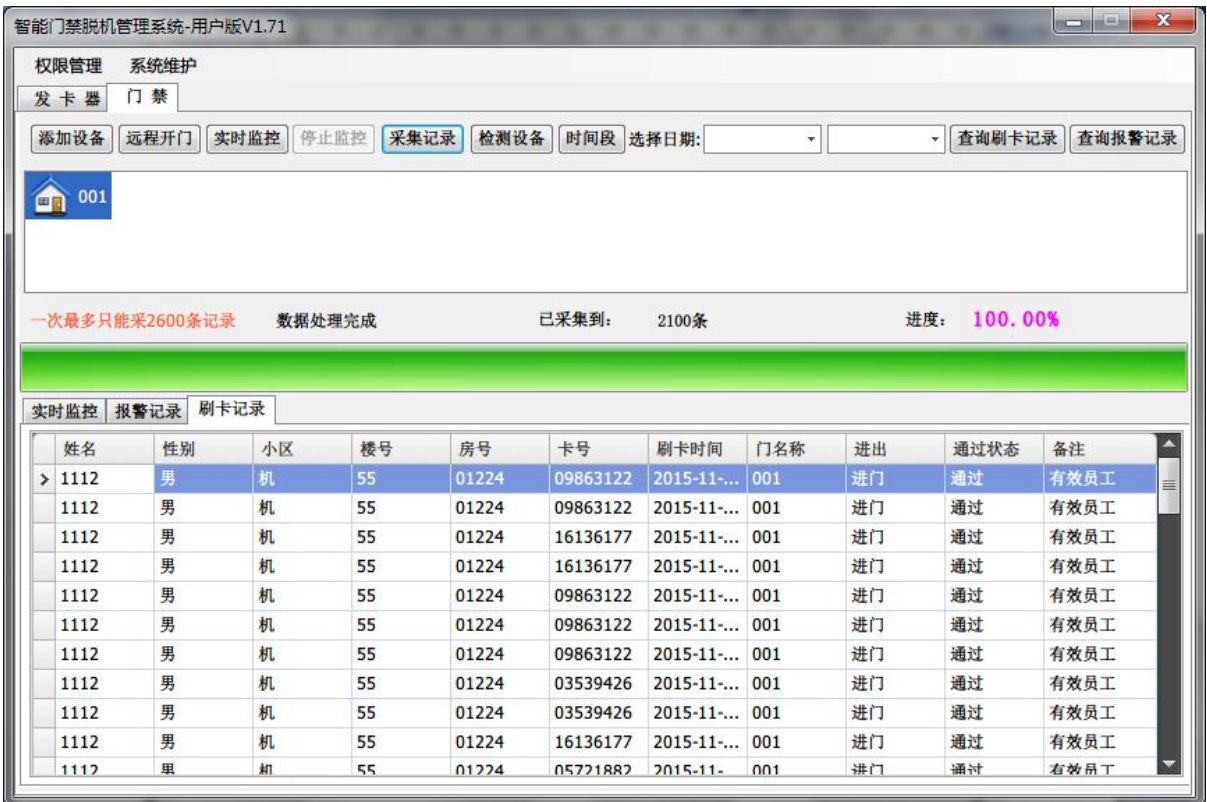

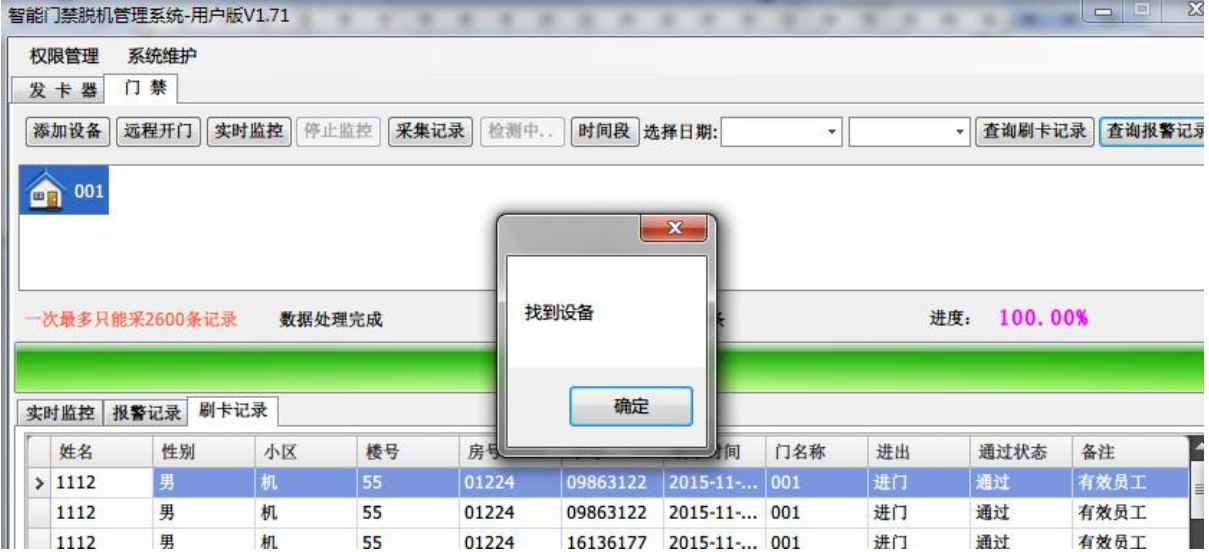

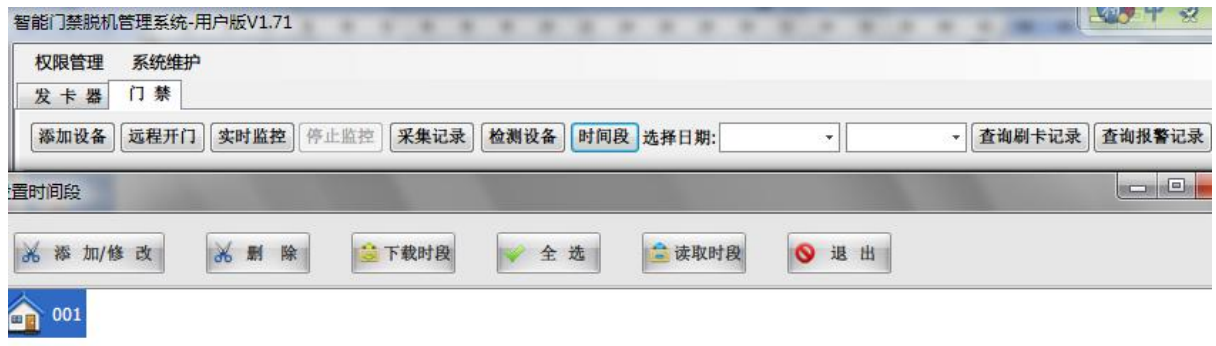

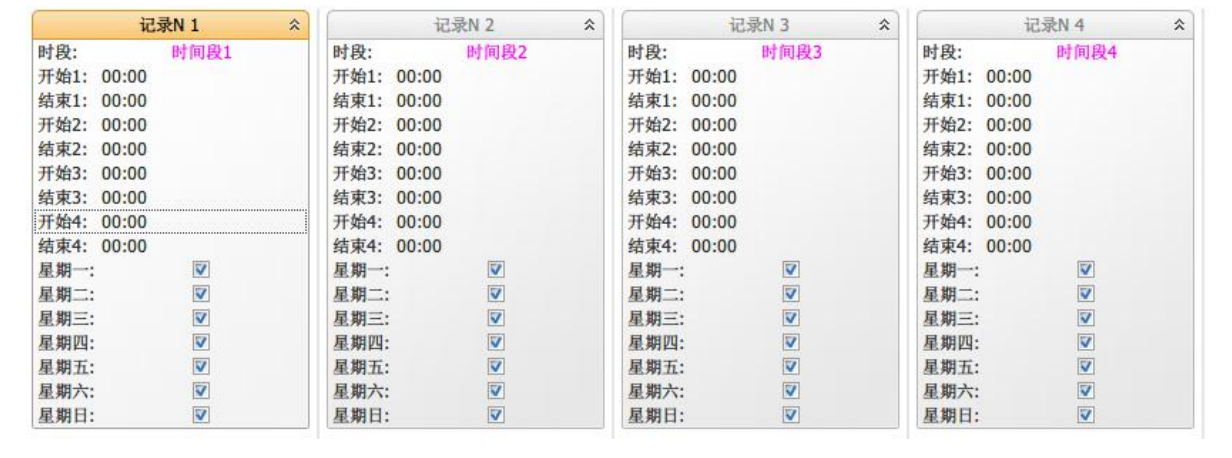